#### *Инструкция за работа с публичната част на ЕАР*

Всеки гражданин има право на свободен достъп до публичната част на регистъра*.* Публично достъпни са данните по партиди на адвокати, младши адвокати, чуждестранни адвокати, адвокатски дружества, адвокатски съдружия и адвокатски сътрудници, за които Законът за адвокатурата и Наредба №3 от 20.11.2020г. предвиждат това.

Достъпът до публичната част се осъществява на адрес: [https://bar-register.bg](https://bar-register.bg/) и бутон *Вход за граждани*, както е посочено на *Фигура 1: [Вход за граждани](#page-0-0)*.

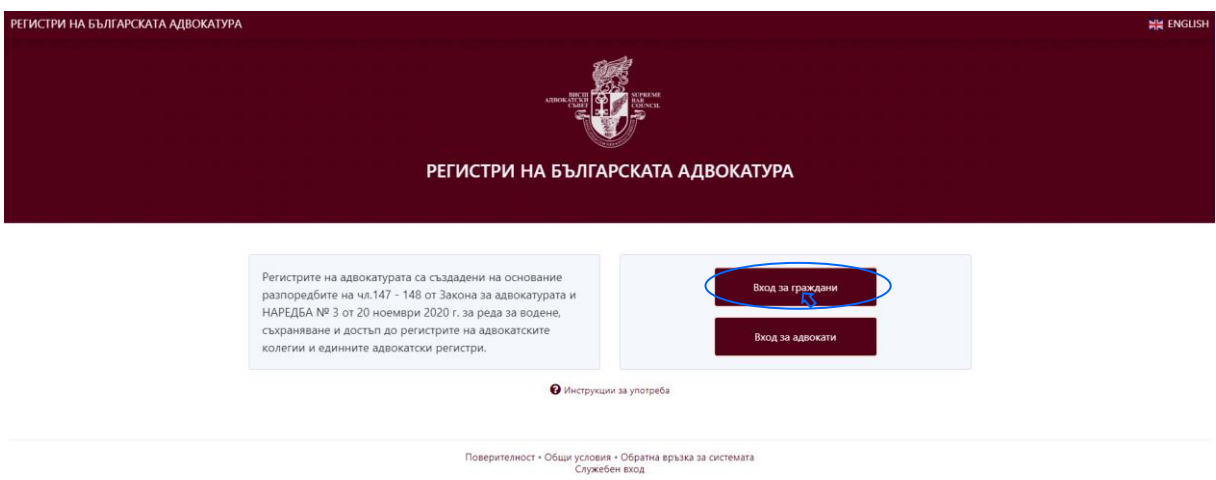

*Фигура 1: Вход за граждани*

<span id="page-0-0"></span>Публичният достъп предоставя функционалности за търсене по име, личен номер или конкретна адвокатска колегия.

#### *Търсене по име и личен номер*

За търсене по личен номер или име (пълно съвпадение по едно, две, три или повече имена) се въвеждат данните в полето за търсене (*Фигура 2: [Достъп до функционалност за търсене по име](#page-1-0)  [или личен номер](#page-1-0)*), което осигурява бърз достъп до данните за съответния адвокат, младши адвокат, чуждестранен адвокат, адвокатски сътрудник, адвокатско дружество или съдружие.

*Когато търсенето по име или личен номер става след като е отворена конкретна адвокатска колегия или конкретен регистър (на адвокати, младши адвокати, чуждестранни адвокати, адвокатски сътрудници, адвокатски дружества или съдружия), системата визуализира резултатите единствено за конкретната колегия или регистър!*

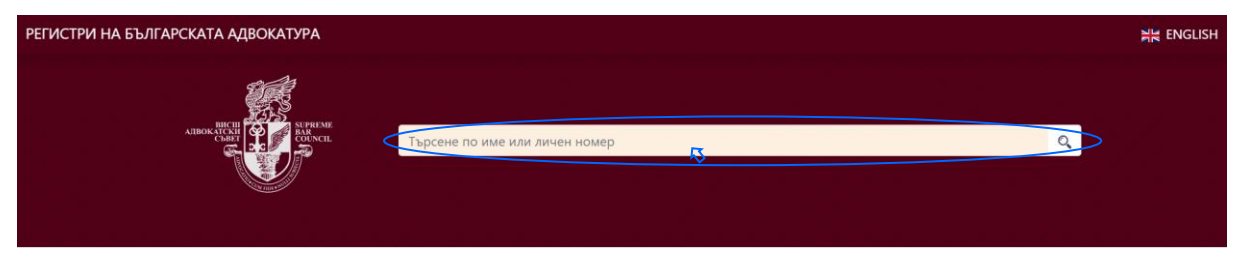

Регистри на българската адвокатура

<span id="page-1-0"></span>*Фигура 2: Достъп до функционалност за търсене по име или личен номер*

## *Единни регистри*

За достъп до единните регистри на Адвокати, Младши адвокати, Чуждестранни адвокати, Адвокатски дружества, Адвокатски съдружия и Адвокатски сътрудници се избира бутон *Единни регистри,* както е посочено на *[Фигура 3: Достъп до функционалност за търсене по единни](#page-1-1)  [регистри](#page-1-1)*.

<span id="page-1-1"></span>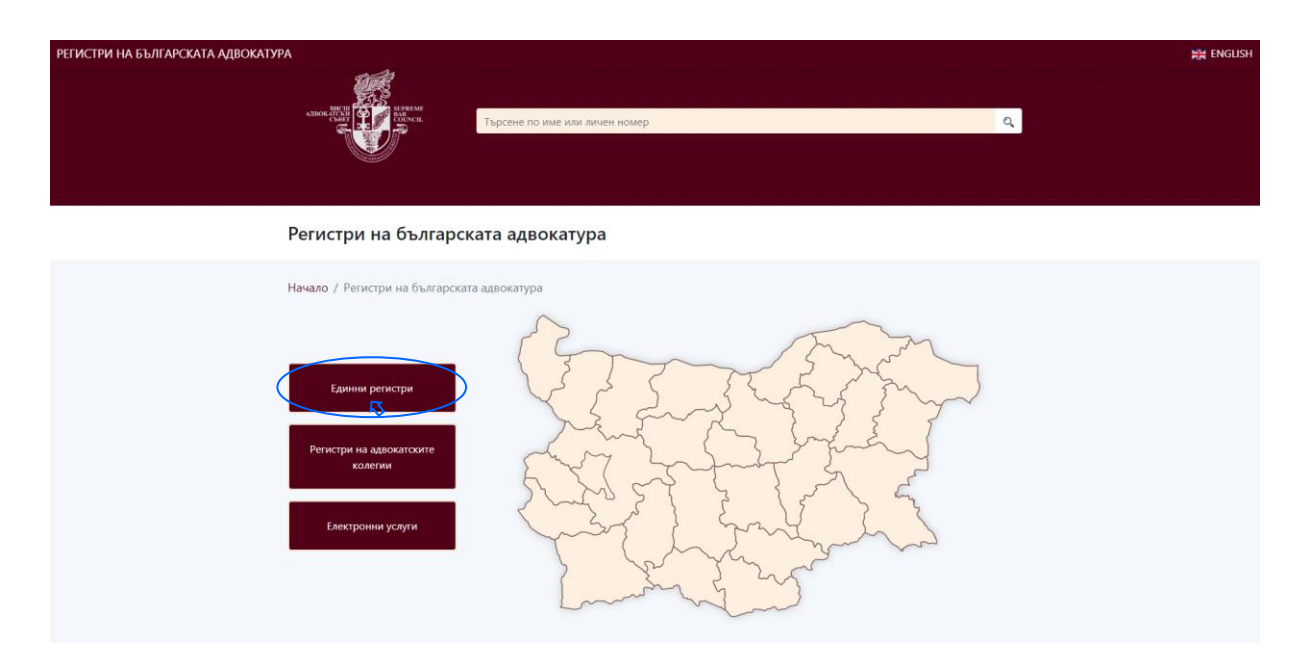

*Фигура 3: Достъп до функционалност за търсене по единни регистри*

#### *Регистри на адвокатските колегии*

Системата позволява търсене на данни в регистрите на конкретна адвокатска колегия посредством интерактивна карта или от бутон *Регистри на адвокатските колегии* и избор на съответната колегия *[\(Фигура 4: Достъп до функционалност за търсене по административна](#page-2-0)  [област\)](#page-2-0).*

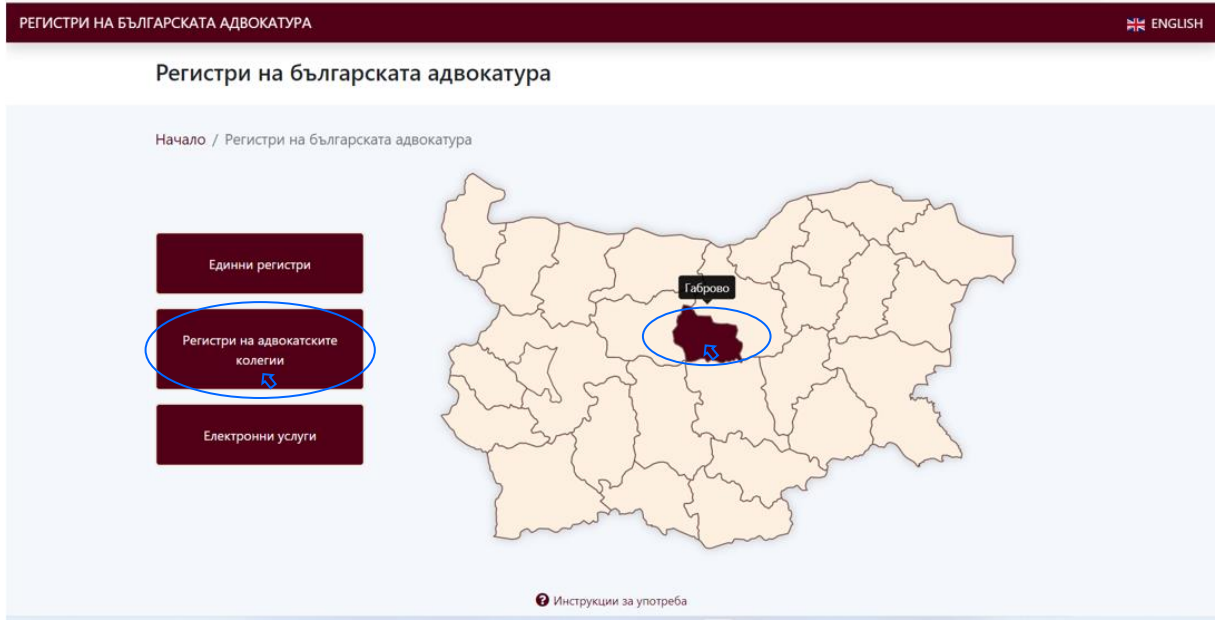

<span id="page-2-0"></span>*Фигура 4: Достъп до функционалност за търсене по административна област*

## Избира се регистъра, който се търси (*[Фигура 5: Информация за единни регистри](#page-2-1)*).

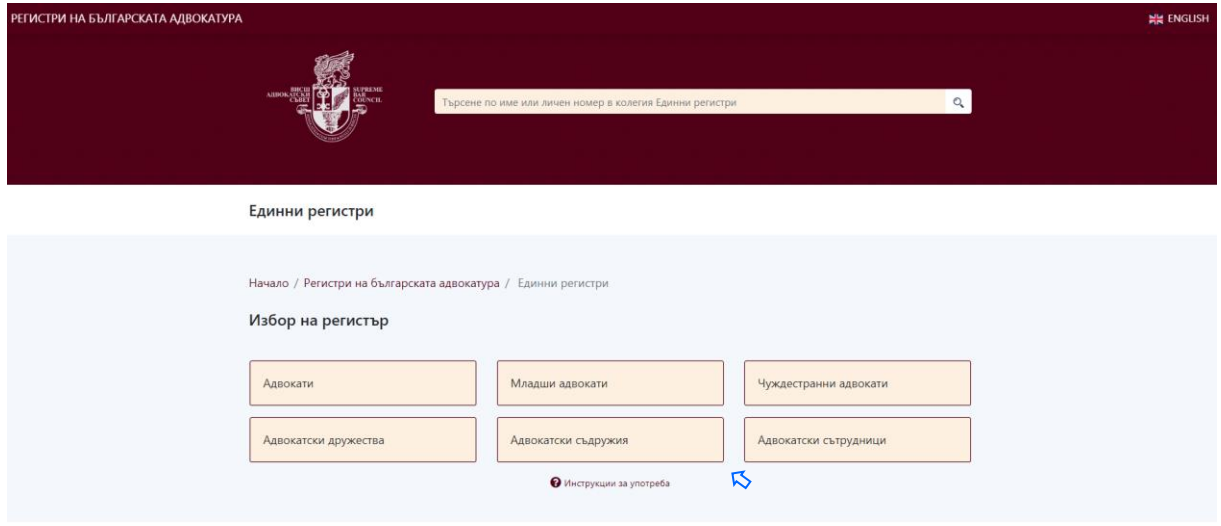

<span id="page-2-1"></span>*Фигура 5: Информация за единни регистри*

Наличната информация за субектите, в избрания регистър, се визуализира подредена в азбучен ред, както е посочено на *[Фигура 6: Информация за субекти в регистър](#page-3-0)*.

За продължаване към следващата страница се избира стрелка или номер на съответната страница

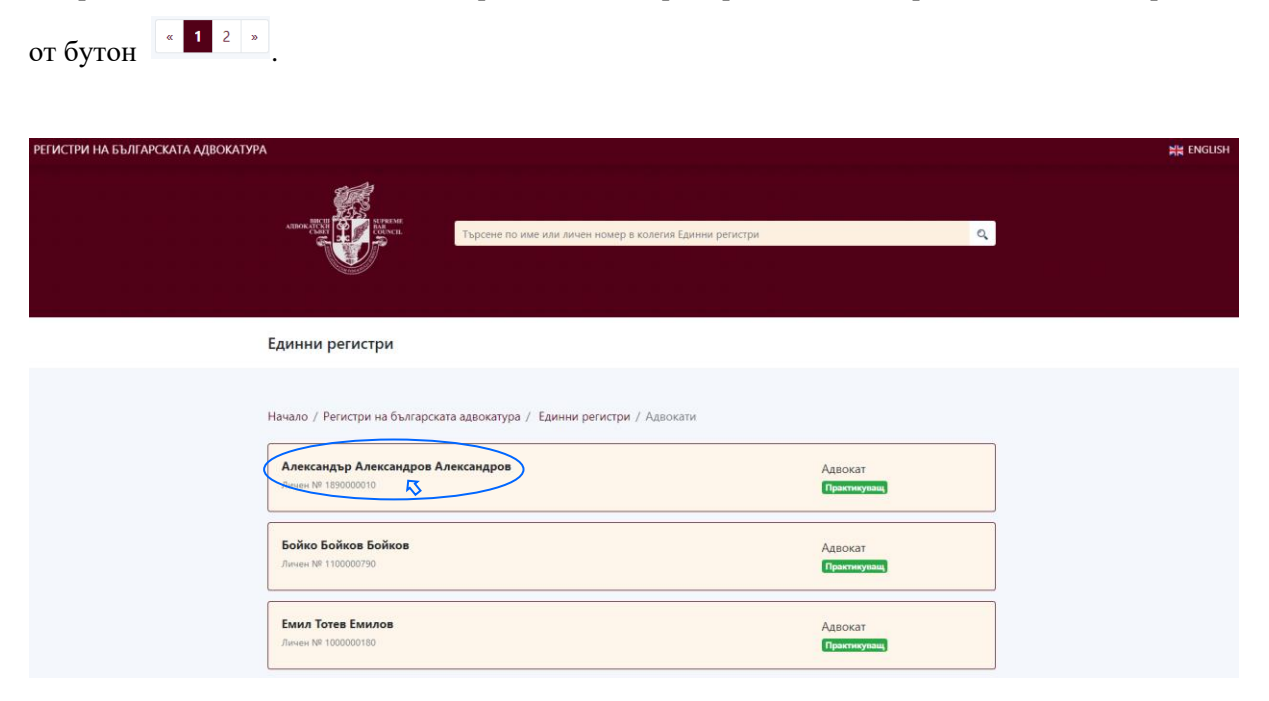

*Фигура 6: Информация за субекти в регистър*

<span id="page-3-0"></span>В партидата е наличната публична информация за Адвокат, Младши адвокат, Чуждестранен адвокат, Адвокатско дружество, Адвокатско съдружие или Адвокатски сътрудник, за които Законът за адвокатурата и Наредба №3 предвиждат това.

### *Електронни услуги*

От Електронни услуги се предоставя временният достъп за физически лица, които отговарят на условията на Закона за адвокатурата за приемане и вписване, като адвокати, младши адвокат или чуждестранни адвокати.

Извършва се от бутон *Електронни услуги* (*[Фигура 7: Вход с временен достъп](#page-4-0)*), с квалифициран електронен подпис (КЕП), и съгласявайки се с условията на приложената Декларация *[\(Фигура 8:](#page-4-1)  [Декларация по чл. 131, ал. 2, т. 6 от Наредба № 3/2020](#page-4-1) )*. Потребителят получава временен достъп до ЕАР, който му позволява да подаде нужното заявление.

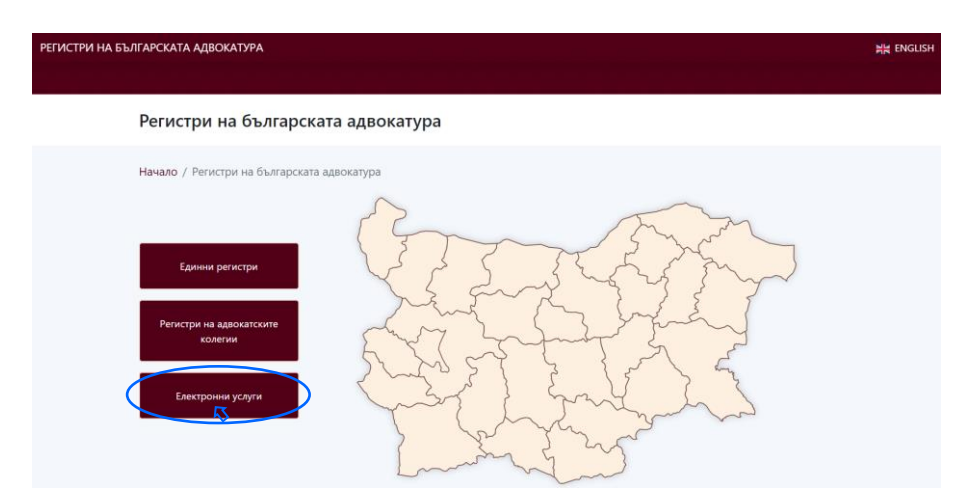

<span id="page-4-0"></span>Фигура 7: Вход с временен достъп

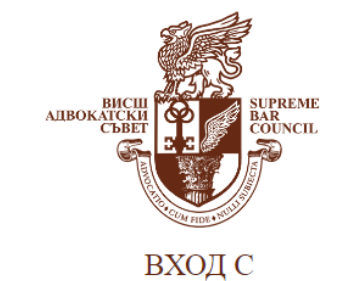

# КВАЛИФИЦИРАН ЕЛЕКТРОНЕН ПОДПИС

## ДЕКЛАРАЦИЯ

по чл. 131, ал. 2, т. 6 от Наредба № 3/2020 за реда за водене, съхраняване и достъп до регистрите на адвокатските колегии и единните адвокатски регистри на Висшия адвокатски съвет

При осъществяване на достъп до системата като лице - заявител (временен потребител) по реда на Глава Седма, Раздел II, за целите на заявяване за приемането ми и вписването ми като адвокат, младши адвокат, чуждестранен адвокат. и за целите на получаване на, искания от мен, регистриран и оторизиран достъп до информационната система за заявяване, по електронен път, на обстоятелства за първоначално вписване в електронните адвокатски регистри, с подписването на настоящата декларация, съм съгласен и приемам:

- Въведените мерки, за информационна сигурност на системите, използвани от Висшия адвокатски съвет.
- От момента на получаване на достъп, до информационната система на електронните регистри, се съгласявам, да не извършвам опит за неоторизиран достъп или атака срещу сигурността на базата данни.
- При нарушаване на това мое задължение съм информиран за правото на Висшия адвокатски съвет да прекрати достъпа ми до системата и да сезира компетентните органи;

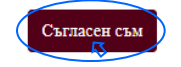

<span id="page-4-1"></span>Фигура 8: Декларация по чл. 131, ал. 2, т. 6 от Наредба № 3/2020

Като предварително условие трябва да е инсталирана услугата за електронно подписване на Btrust - *BISS* на компютъра, от който се работи, както и потребителя да притежава валиден Квалифициран електронен подпис (КЕП). Трябва да се използва поддържан и актуален уеб браузър.

Осигуреният временен достъп до ЕАР предоставя на кандидатът за адвокат, младши адвокат, чуждестранен адвокат право да:

- Подава заявления по одобрени от Висшия адвокатски съвет образци на заявление за приемане и вписване;
- Обжалва;
- Получава по електронен път уведомления и резултат от обработката на подадените електронни заявления и приложените към тях документи.
- Извършва справка за движението на подадените заявления и приложените към тях документи.